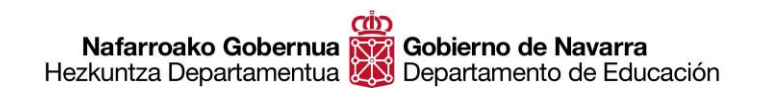

# **CÓMO CUMPLIMENTAR LA CARTA DE PAGO GUÍA RÁPIDA**

Antes de comenzar a rellenar la solicitud de inscripción, uno de los pasos que debemos completar es realizar el **pago de las tasas** de derechos de examen mediante la "**Carta de Pago**".

Accedemos al proceso de pago desde un enlace en la propia ficha de la oposición con el text[o Carta](https://hacienda.navarra.es/ingresosnotributarios/frm704.aspx?cn=04OPOSEC21)  [de pago](https://hacienda.navarra.es/ingresosnotributarios/frm704.aspx?cn=04OPOSEC21)

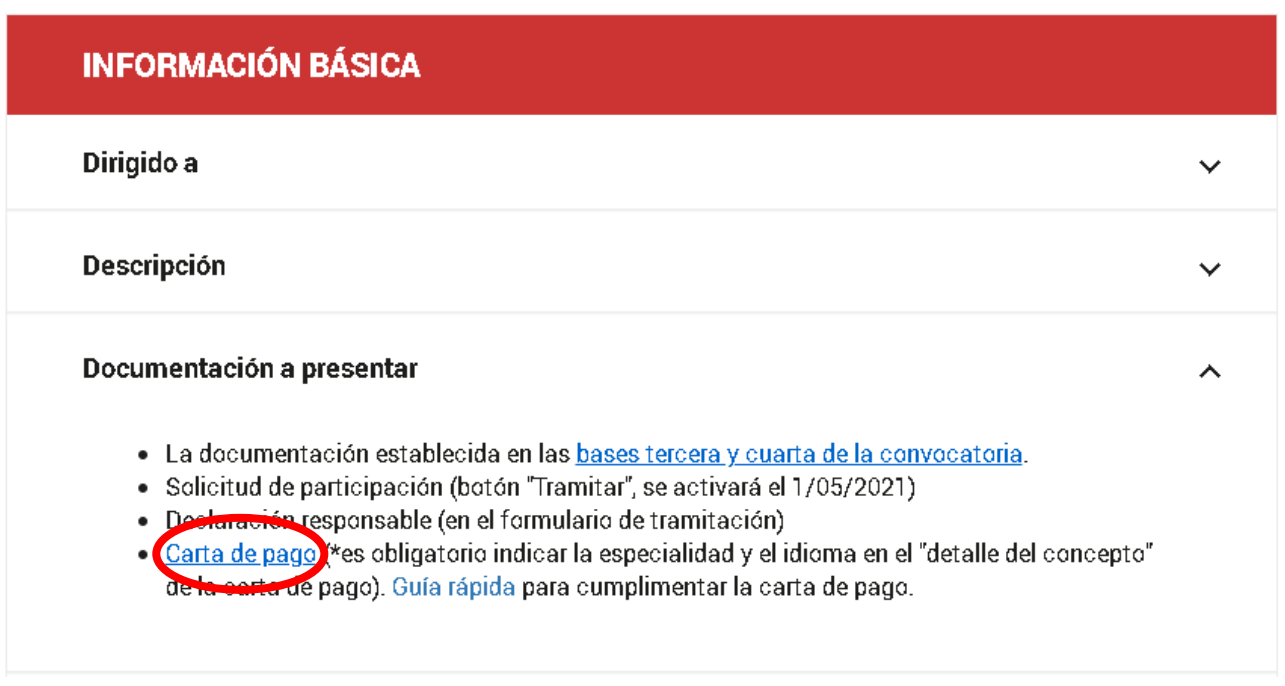

Pulsando sobre el enlace, accedemos a una nueva pantalla en la que debemos **elegir** entre una de las siguientes opciones en función de la **forma de pago que queramos** utilizar:

- Pagar electrónicamente, mediante un sistema seguro de pago por tarjeta.
- **Realizar el pago en una entidad bancaria**, para lo cual deberemos imprimir el documento y acudir a una entidad de nuestra elección para abonar las tasas y que nos sellen el documento.
- Pagar mediante un cargo en cuenta, para lo cual deberemos disponer de un certificado digital y el componente AUTOFIRMA si es la primera vez que vamos a efectuar un pago de este modo.

Nafarroako Gobernua **(37)** Gobierno de Navarra<br>Hezkuntza Departamentua (3) Departamento de Educación

**Hautatze Prozeduren Atala Sección de Procedimientos de Selección** Santo Domingo, 8 31001 PAMPLONA / IRUÑA Tel 848 426996 / 848426566 / 848426069 seleccion@navarra.es

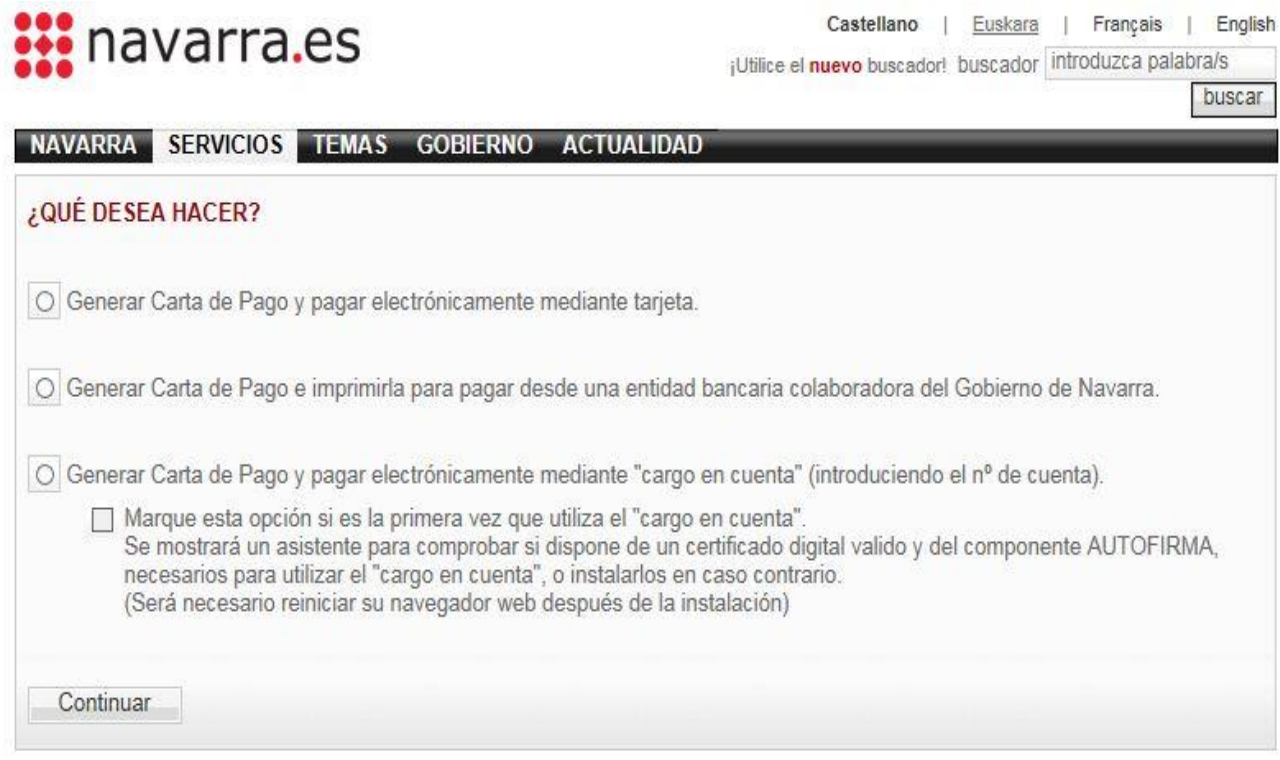

Una vez **elegida la opción de pago**, pulsando "Continuar" accedemos a la siguiente pantalla en la que debemos consignar nuestros **datos personales**.

Como es habitual, los campos marcados con un **asterisco** (\*) son **obligatorios**.

Nafarroako Gobernua Gobierno de Navarra<br>Hezkuntza Departamentua Departamento de Educación

**Hautatze Prozeduren Atala Sección de Procedimientos de Selección** Santo Domingo, 8 31001 PAMPLONA / IRUÑA Tel 848 426996 / 848426566 / 848426069 seleccion@navarra.es

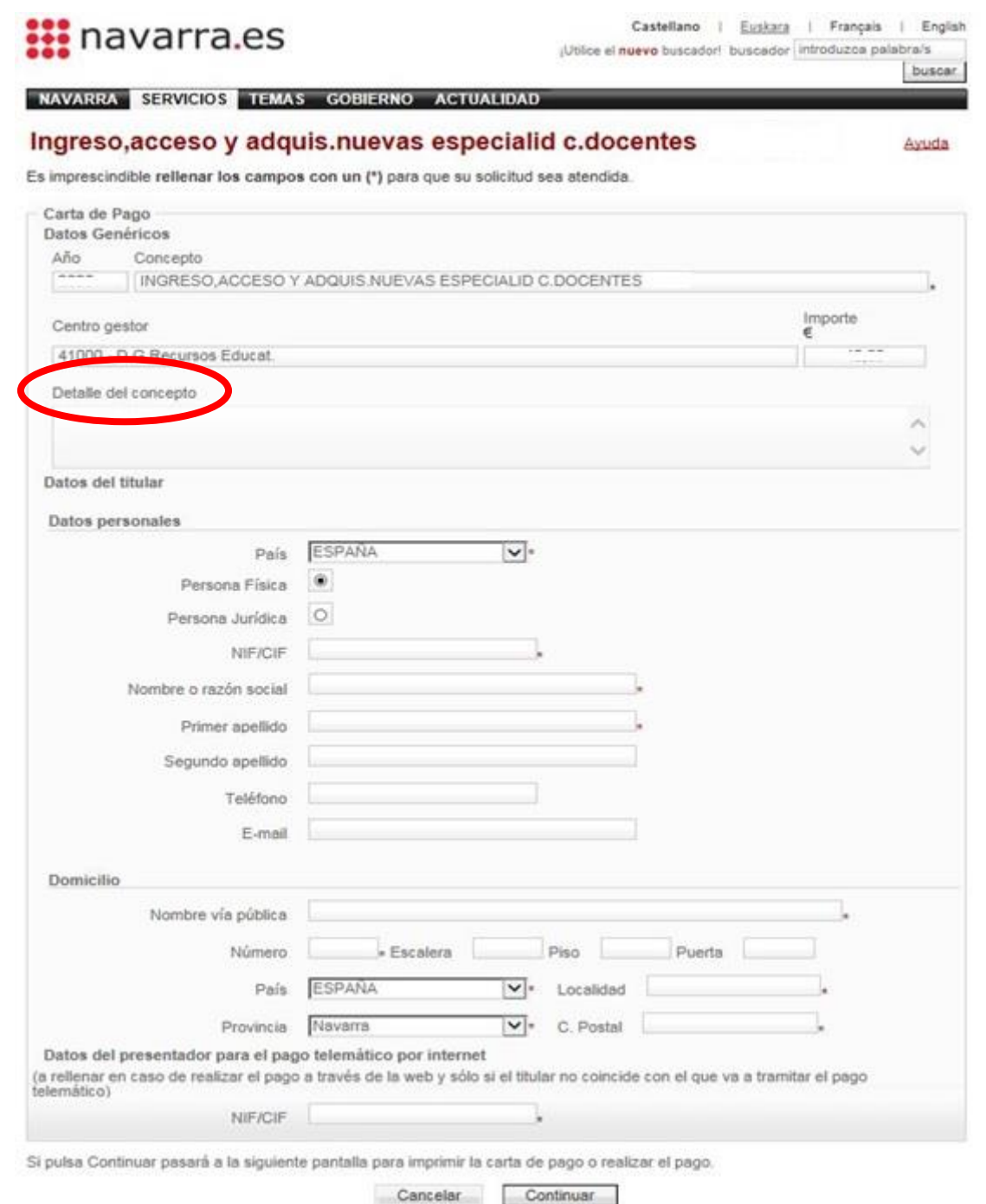

**IMPORTANTE**: el campo señalado como "**Detalle del concepto**" es donde debemos incluir la **información obligatoria** de Cuerpo, Especialidad e Idioma. Si por alguna razón no lo hemos incluido al realizar el proceso, deberemos imprimir el justificante, añadir a mano esos datos en la ventana indicada y volver a escanearlo para que figuren a la hora de entregar la carta de pago.

Pasamos a la siguiente pantalla, que ya nos indica el **Código de Control** de nuestra carta de pago y nos permite: A) **acceder** al sistema de **pago telemático;** o B) **imprimir** la misma para acudir al banco y realizar el pago.

Es recomendable **apuntar estos números** de la carta de pago y código de control por si necesitamos **reimprimir** el documento más tarde por alguna razón.

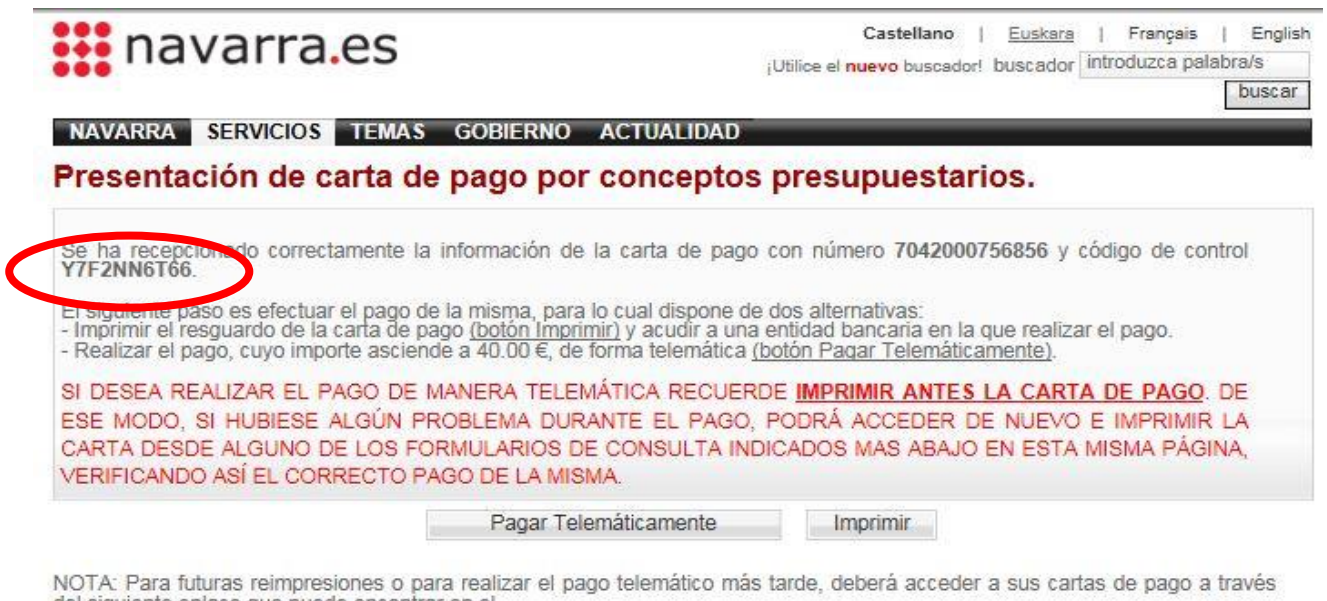

del siguiente enlace que puede encontrar en el Portal de Navarra.

Si no dispone de certificado digital, puede consultar, imprimir y pagar sus cartas de pago a partir de su número y código de control en el siquiente enlace.

**Hautatze Prozeduren Atala Sección de Procedimientos de Selección** Santo Domingo, 8 31001 PAMPLONA / IRUÑA Tel 848 426996 / 848426566 / 848426069 seleccion@navarra.es

#### **• Opción A: pago telemático**

En caso de elegir el pago telemático pulsamos el botón "Pagar Telemáticamente", que nos dará acceso al **sistema de identificación** que nos interese:

- Certificado digital
- Sistema Cl@ve
- DNI + 4 últimos dígitos del **PIN de Hacienda de Navarra**

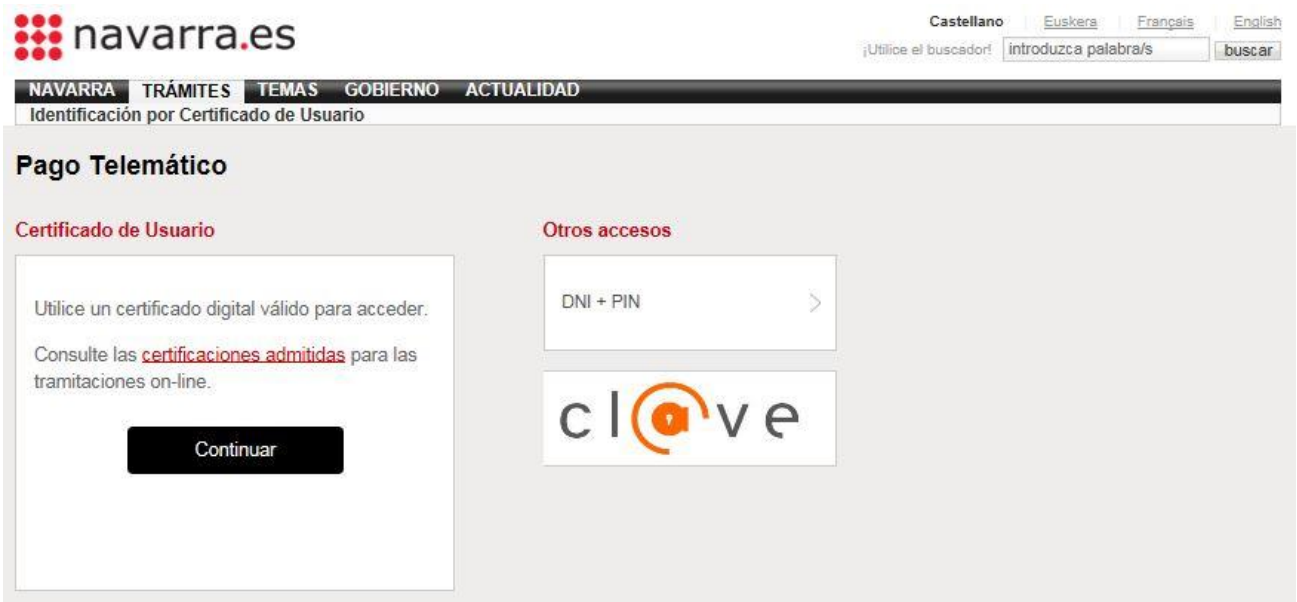

Una vez realizada la identificación, podemos elegir entre realizar el pago **con tarjeta o** mediante **domiciliación** bancaria:

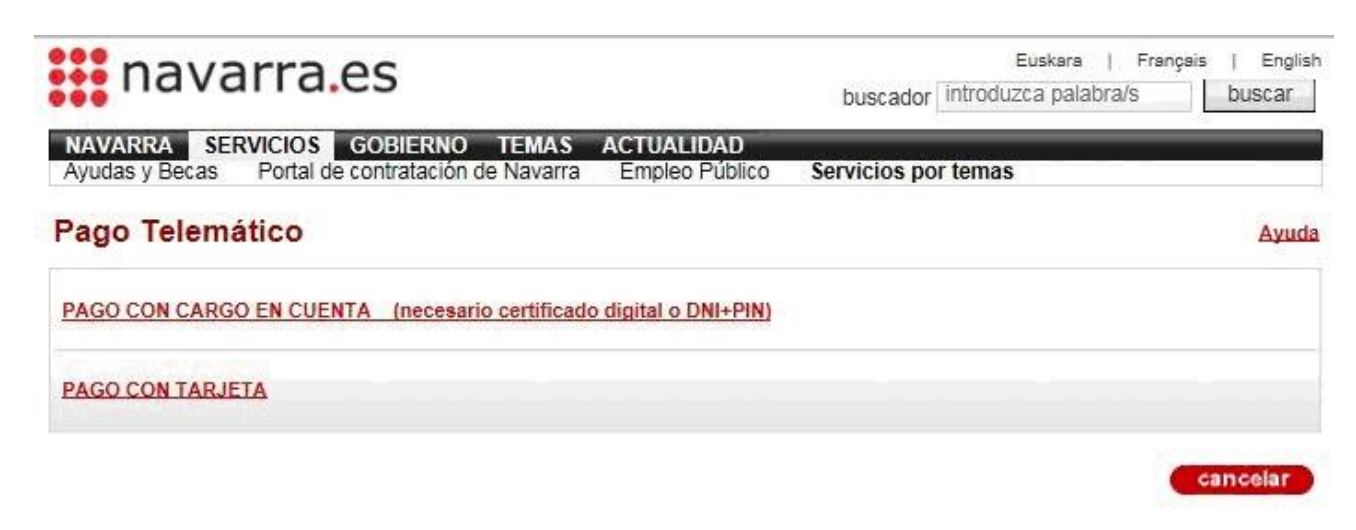

**Hautatze Prozeduren Atala Sección de Procedimientos de Selección** Santo Domingo, 8 31001 PAMPLONA / IRUÑA Tel 848 426996 / 848426566 / 848426069 seleccion@navarra.es

## **A.1- Pago con tarjeta**

Al elegir el pago con tarjeta accedemos al sistema **seguro de pago "Redsys"**, donde deberemos seguir las indicaciones en pantalla:

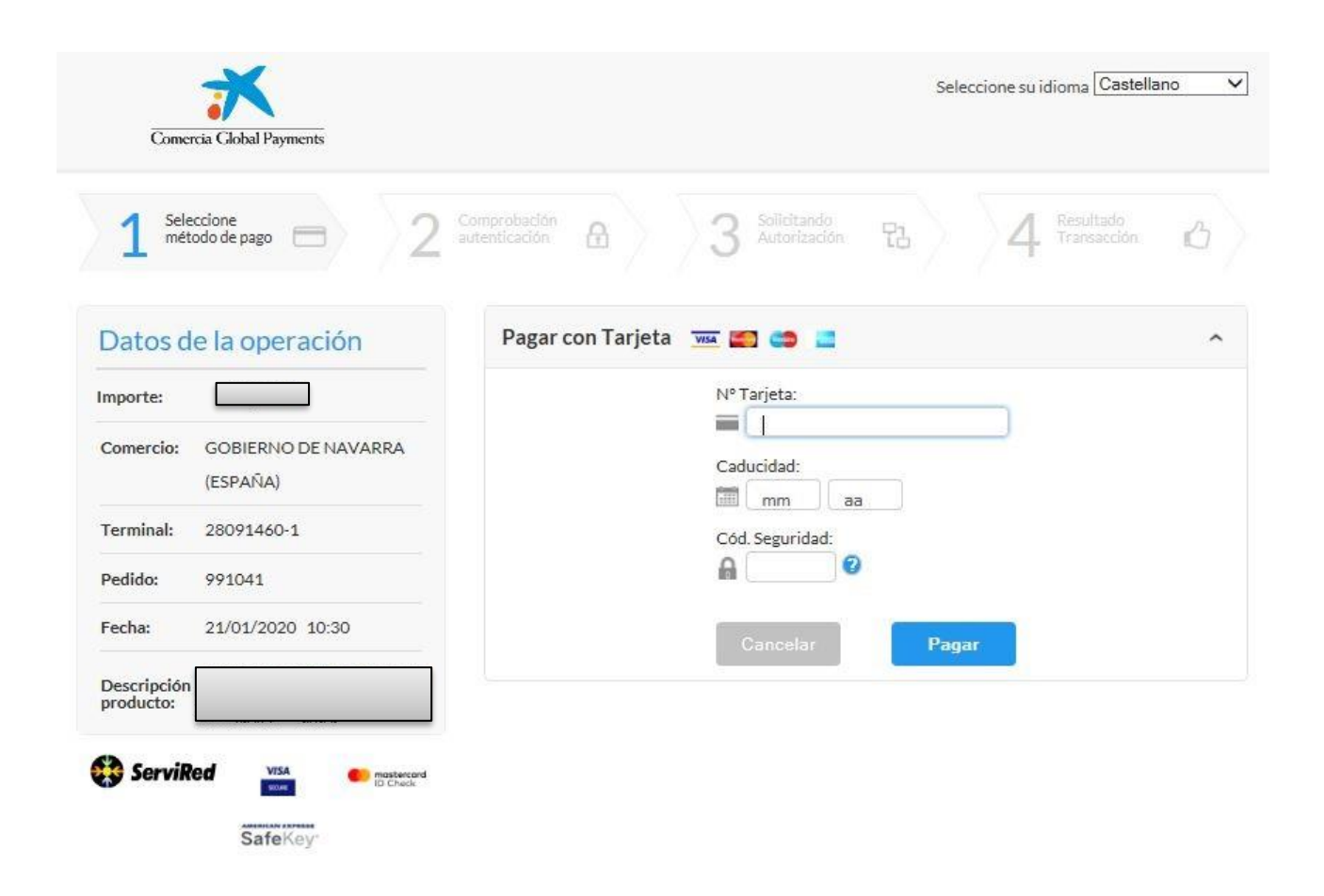

Al finalizar este paso el sistema **generará un justificante** que es el que debemos incluir en el apartado "Carta de Pago" al formalizar la solicitud de inscripción en el proceso de oposición.

Debemos **incluir el documento tal cual está** (las tres páginas), sin necesidad de editarlo ni eliminar ninguna página.

### **A.2- Pago con cargo en cuenta**

Para proceder al pago por este método es imprescindible poseer un **certificado digital** en caso de que sea la primera vez que se realiza este tipo de pago, o DNI + PIN si ya se ha realizado en otras ocasiones.

Nafarroako Gobernua **(37)** Gobierno de Navarra<br>Hezkuntza Departamentua (3) Departamento de Educación

**Hautatze Prozeduren Atala Sección de Procedimientos de Selección** Santo Domingo, 8 31001 PAMPLONA / IRUÑA Tel 848 426996 / 848426566 / 848426069 seleccion@navarra.es

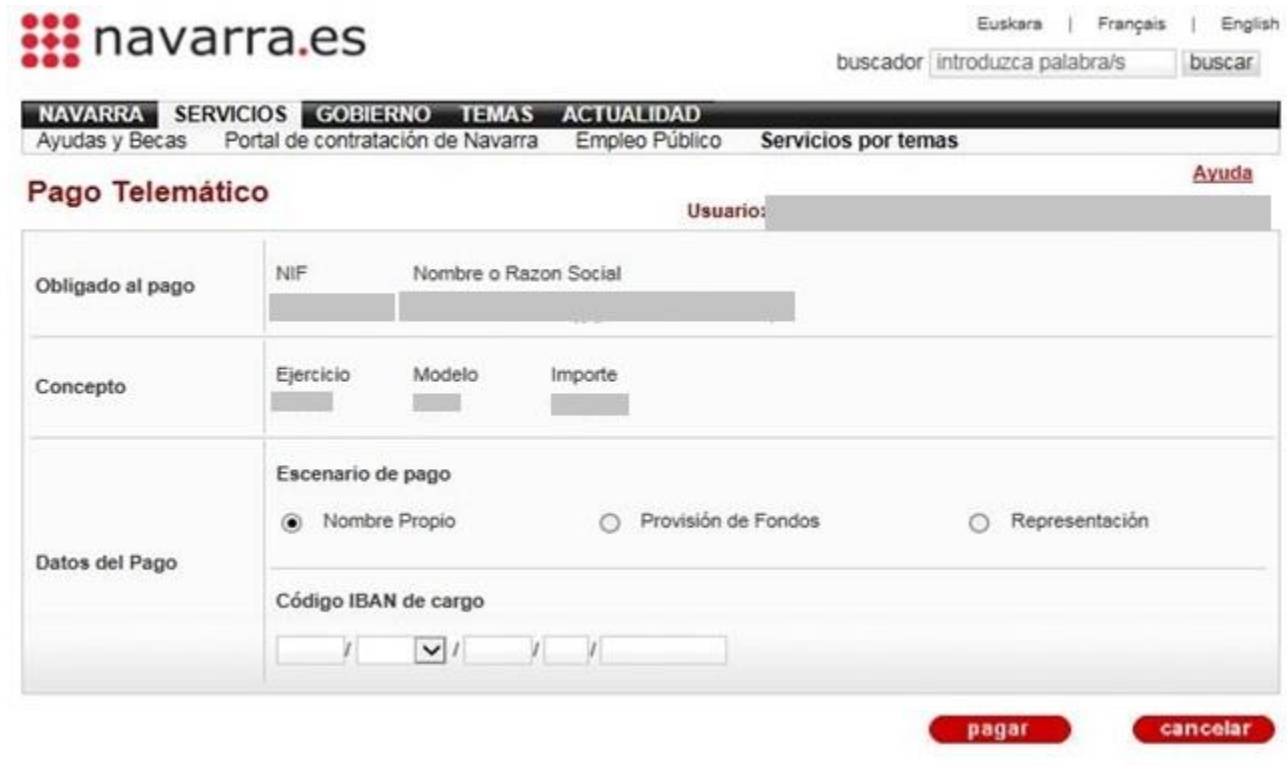

### **• Opcion B: pago en el banco.**

Al pulsar "Imprimir" el sistema genera un **documento en formato PDF** que supone una carta de pago de tres páginas (tres ejemplares: para el banco, el interesado y el expediente).

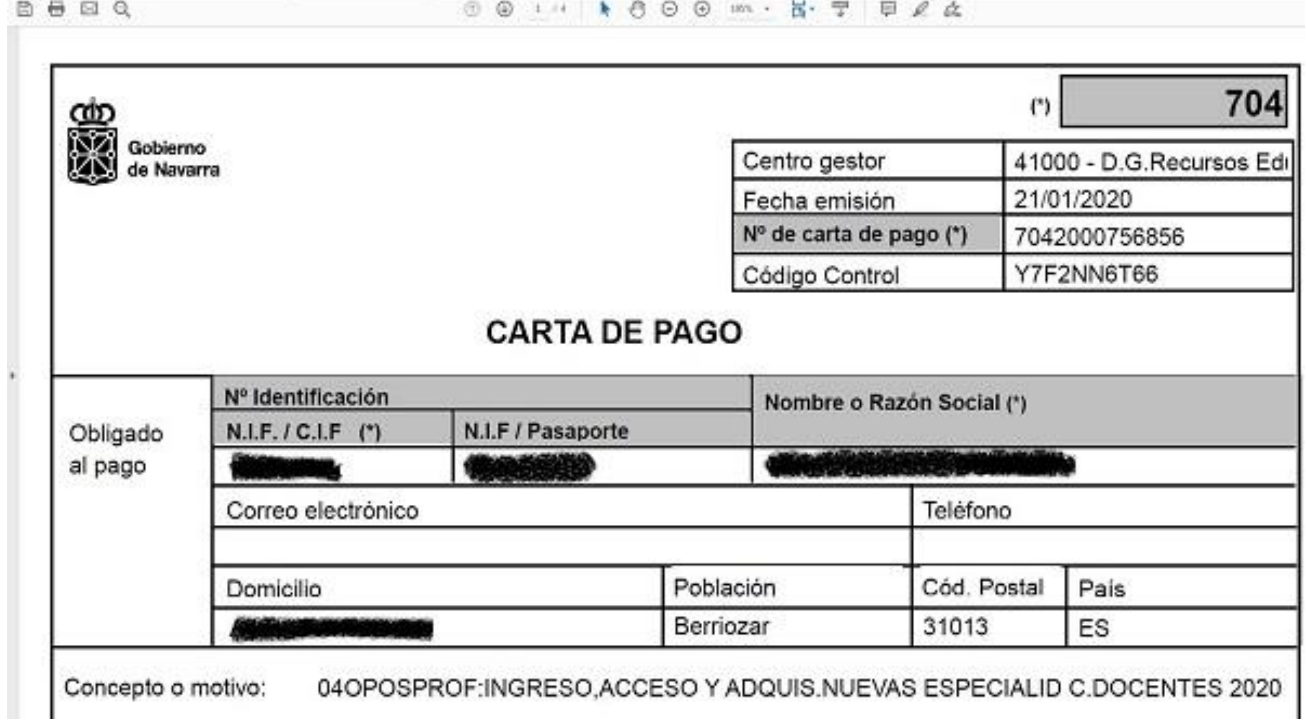

**Hautatze Prozeduren Atala Sección de Procedimientos de Selección** Santo Domingo, 8 31001 PAMPLONA / IRUÑA Tel 848 426996 / 848426566 / 848426069 seleccion@navarra.es

Deberemos **imprimir** las tres y **acudir** a una de las **entidades bancarias** colaboradoras con el Gobierno de Navarra a realizar el pago correspondiente:

#### 2. PAGO PRESENCIAL:

Acudiendo a cualquiera de las oficinas de las entidades financieras colaboradoras del Gobierno de Navarra:

Abanca Corporación Bancaria, S.A. Banco de Sabadell S.A. Banco Santander, S.A. Bankinter, S.A. Caja de Arquitectos S.C.C. Caja Rural de Navarra, S.C.C Deutsche Bank, S.A.E. Ibercaja Banco La Caixa TargoBank S.A.U.

Banco Bilbao Vizcava Argentaria, S.A. Banco Popular Español, S.A. Bankia Bankoa, S.A. Caja Laboral Popular Coop. (Laboral Kutxa) Cajamar Caja Rural, S.C.C. Evo Banco, S.A.U. Kutxabank, S.A. Novo Banco, S.A.

Tras el pago, deberemos **escanear el ejemplar para el expediente** debidamente firmado y **sellado** para incluirlo en la solicitud de inscripción en el apartado "Carta de pago".

Si realizamos más de un pago por habernos inscrito a más de una especialidad, repetiremos el proceso e **incluiremos todos y cada uno de los documentos** en la citada casilla al efecto.

# **¿QUÉ HACER SI NO ENCUENTRO EL ARCHIVO DE LA CARTA DE PAGO?**

Si por alguna razón, al terminar el proceso **no hemos podido imprimir o guardar** el justificante que arroja el sistema una vez efectuado el pago, podemos volver a acceder al mismo de una de estas dos maneras:

### • [Consulta y pago CPWeb Internet](https://car.navarra.es/CAR/PreLoginCert.aspx?id=50194&referrer=https%3a%2f%2fhacienda.navarra.es%2fConsultayPagoCPWeb%2ffrmPrivado.aspx%3foptIdioma%3dC&serviceDescription=Consulta+y+Pago+CPWeb+Internet&ShowCredentials=&SkipRepInfo=)

Con este método te podrás identificar con certificado digital o mediante el sistema Cl@ve únicamente. Accediendo al mismo, podrás **encontrar los documentos de pago** y volver a imprimirlos para adjuntarlos a la solicitud.

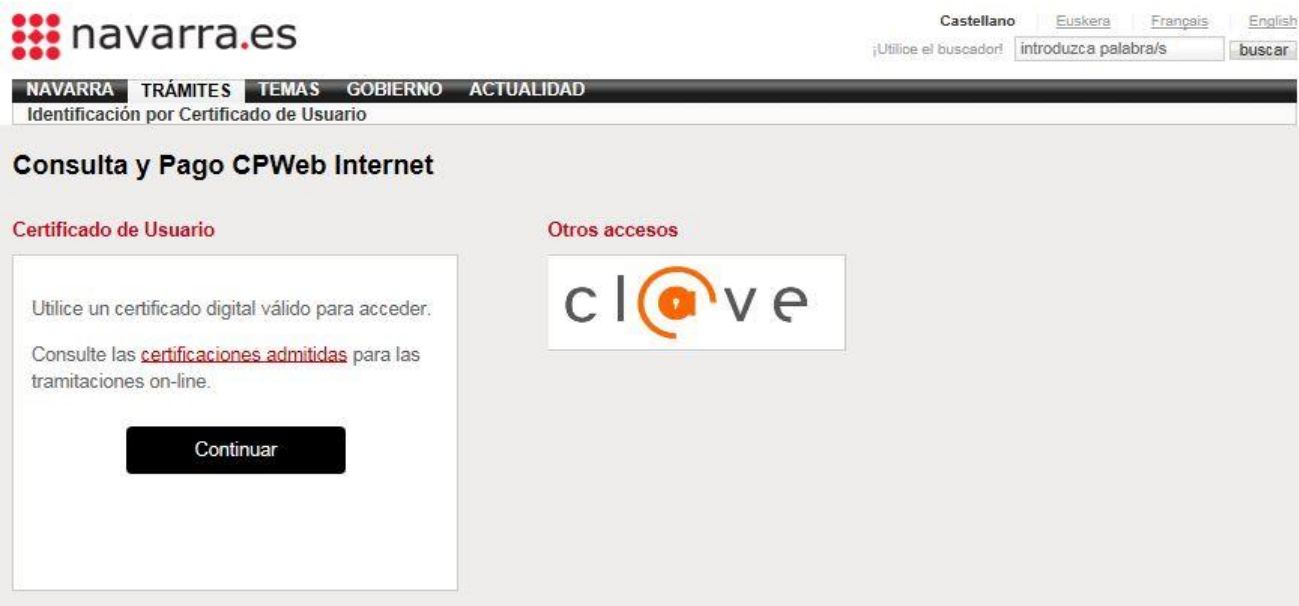

#### • [Consulta de cartas de pago](https://hacienda.navarra.es/ConsultayPagoCPWeb/frmPublico.aspx?optIdioma=C)

Introduciendo el Código de Control y el número de la carta de pago, podrás acceder al sistema para **recuperar y reimprimir** el justificante de pago de la solicitud de inscripción.

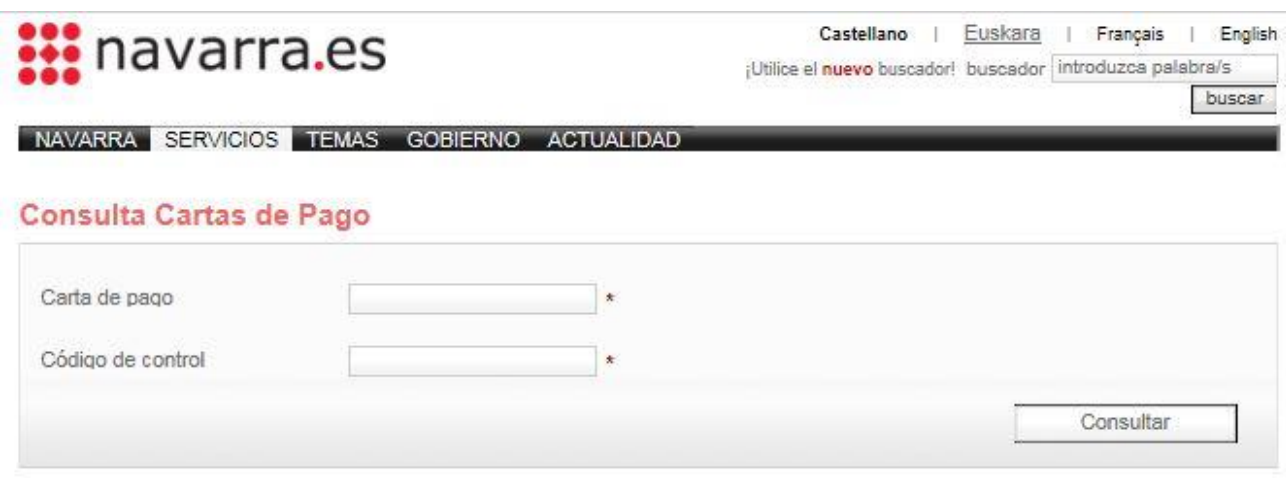